Word の図形機能を使ってイラストを描こう 27年 11 月 28 日 矢内信子

## 羽子板

① 挿入→図形→台形

- **描画ツールの書式→「**配置グループ」回転→上下反転 サイズ(高さ 50mm 幅 30mm) 「図形のスタイルグループ」図形の塗りつぶし→塗りつぶしなし
- ② ①をコピーする→サイズ(高さ 8mm 幅 24mm)
- 3 組み合わせる→ 台形を選択して表示される黄色の調整ハンドル(◇)を左右へ移動し調節する。
- ④ Shift をおして2つの台形を選択又は書式→オブジェクトの選択と表示で Ctrl を押して選択
- 描画ツールの書式→「配置グループ」グループ化→グループ化 ドラックはしない
- 6 挿入→図形→フリーフォーム→図形の頂点(● )をクリックして羽子板の形を描く ⑥描画ツールの書式→「図形のスタイルグループ」図形の枠線→線なし 後にダブルクリックで止め

ページレイアウト→余白・・・狭い

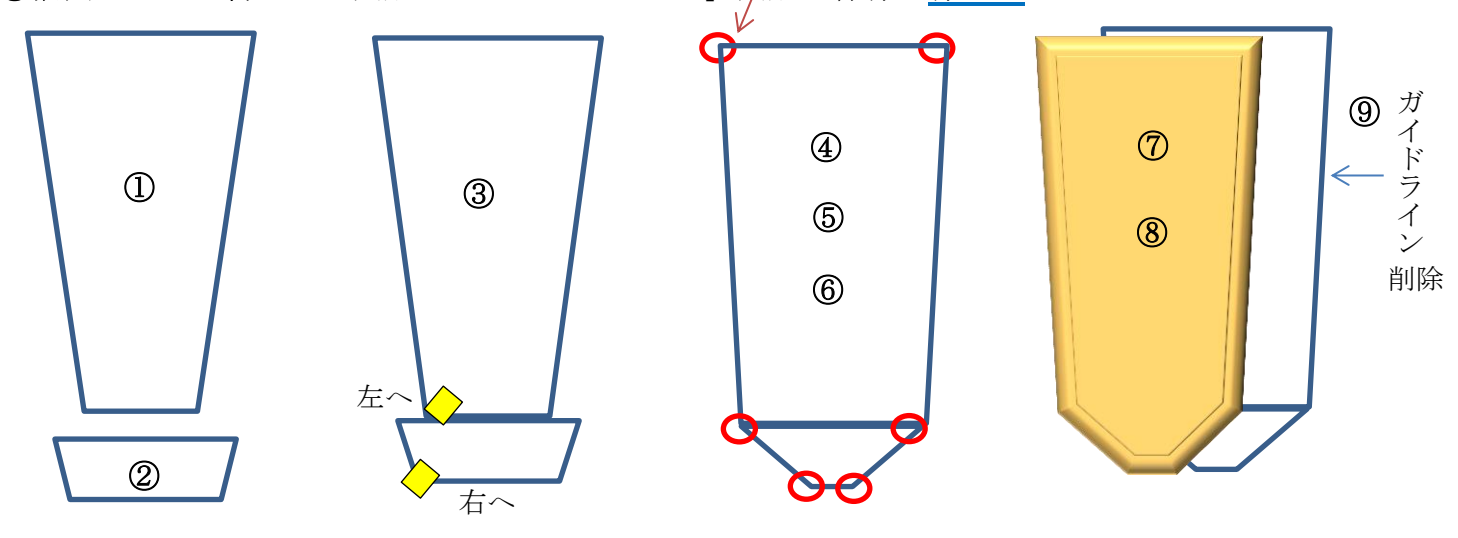

⑦ 羽子板を選択する 描画ツールの書式→「図形のスタイルグループ」図形の塗りつぶし→ その他の色→ 色の設定、ユーザー設定タブ→(R:255 G:204 B:102)と入力→OK

図形の枠線→線なし

(1)

- ⑧ 描画ツールの書式→「図形のスタイルグループ」図形の効果→「面取り」→スケール
- ⑨ 移動してガイドラインは削除

## 「持ち手の部分」

① 挿入→図形→台形

色の設定

 $#(0)$ 

赤 $(R)$ 緑(G)

**青(B)** 

標準 [ユーザー設定]

カラー モデル(D): RGB

/ ⊡

 $\frac{1}{50}$   $\frac{1}{2}$ 

50 ÷

50  $\Rightarrow$ 

**② 描画ツールの書式→サイズ**(高さ 28mm 幅 10mm) →「図形スタイルグループ」図形の塗りつぶし →その他の色→色の設定、ユーザー設定タブ  $\rightarrow$  (R:50 G:50 B:50) と入力→OK ③ 描画ツールの書式→「図形のスタイルグループ」図形の効果

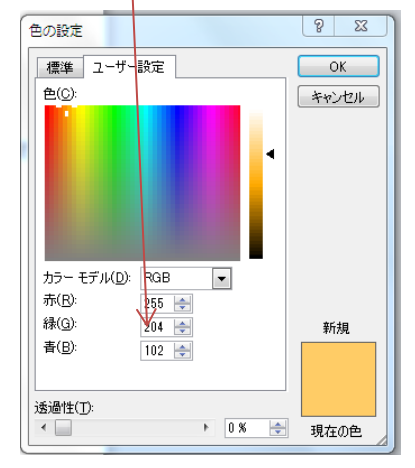

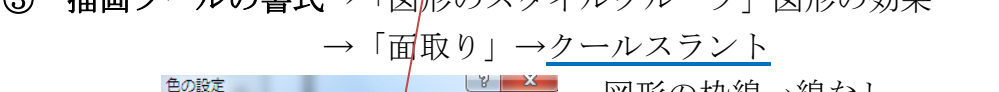

キャンセル

新規

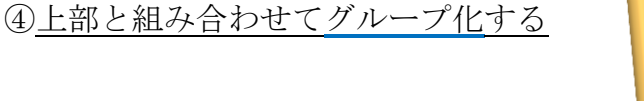

## 梅の花

- ① 挿入→図形→五角形 描画ツールの書式→サイズ(高さ 25mm 幅 25mm) **② 挿入→図形→円/楕円 描画ツールの書式→サイズ (高さ 12mm 幅 12mm)**
- ③ 円を選択する
	- 描画ツールの書式→「図形スタイルグループ」図形の塗りつぶし→その他の色→色の設定 ユーザー設定タブ(R:255 G:129 B:255)入力→OK

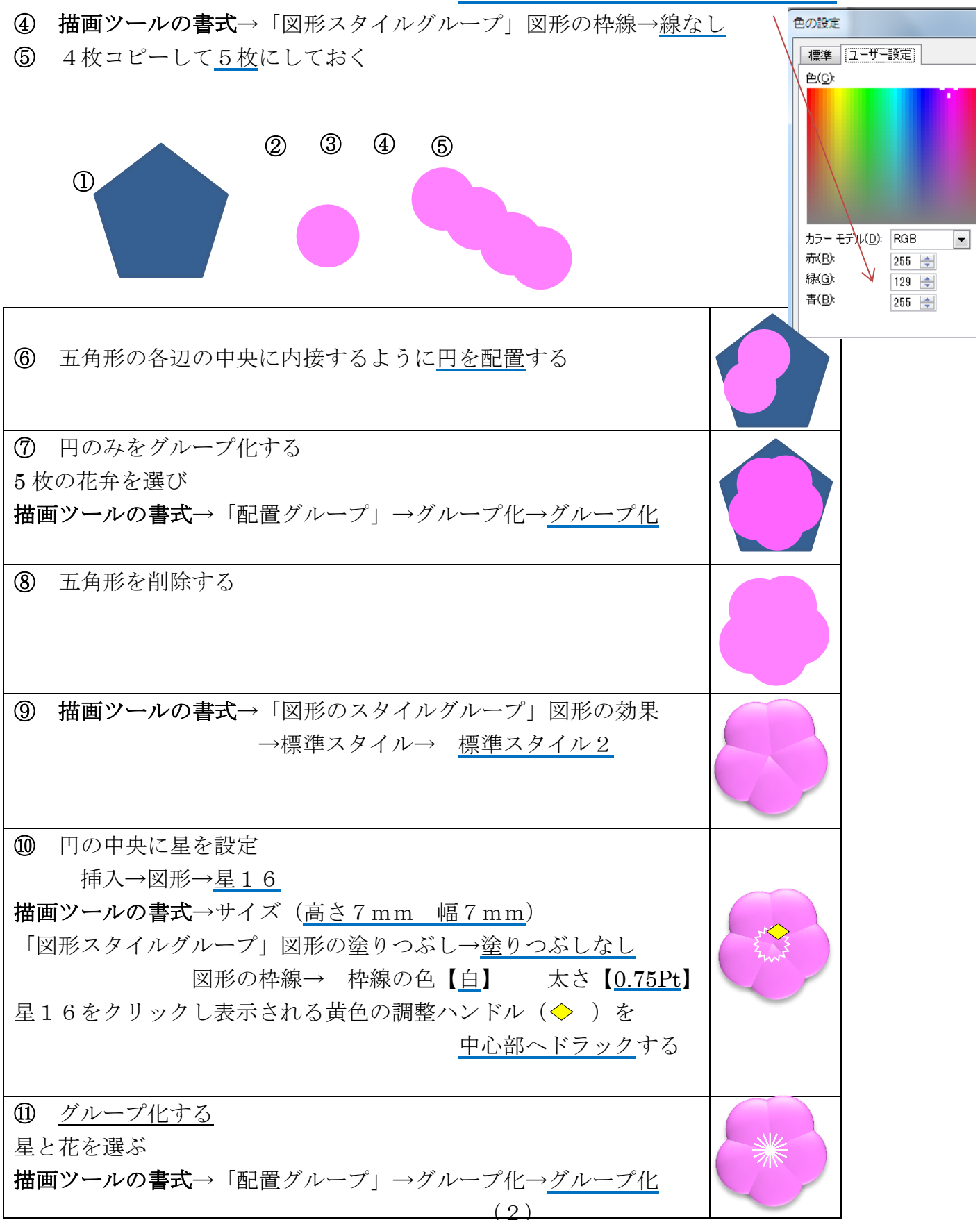

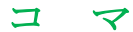

「コマの本体下部」

- ② 挿入→図形→二等辺三角形
- ② 描画ツールの書式→「配置グループ」回転→上下反転 サイズ(高さ 8mm 幅 24mm) ③ 描画ツールの書式→「図形のスタイルグループ」図形の塗りつぶし→テクスチャ→オーク 図形の枠線→ 線なし

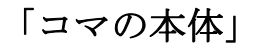

- ① 挿入→図形→円柱
- **② 描画ツールの書式→サイズ**(高さ 12mm 幅 24mm)
- 色(C) ③ 描画ツールの書式→「図形スタイルグループ」図形の塗りつぶし →その他の色→色の設定、ユーザー設定タブ → (R: 0 G: 98 B: 172) と入力→OK 図形の枠線→ 線なし カラー モデル(D): RGB  $\blacktriangledown$ 赤(R)  $\boxed{0}$  .  $\left|\frac{\Delta}{\Psi}\right|$

「コマの本体の上の部分」

- ① 挿入→図形→円/楕円
- **② 描画ツールの書式→サイズ**(高さ 22mm 幅 22mm) 「図形スタイルグループ」 √ →図形の書式設定 塗りつぶし →塗りつぶし(グラデーション) 種類→ パス

④本体下部と組み合わせてグループ化する

グラデーションの分岐点(色 位置の設定)

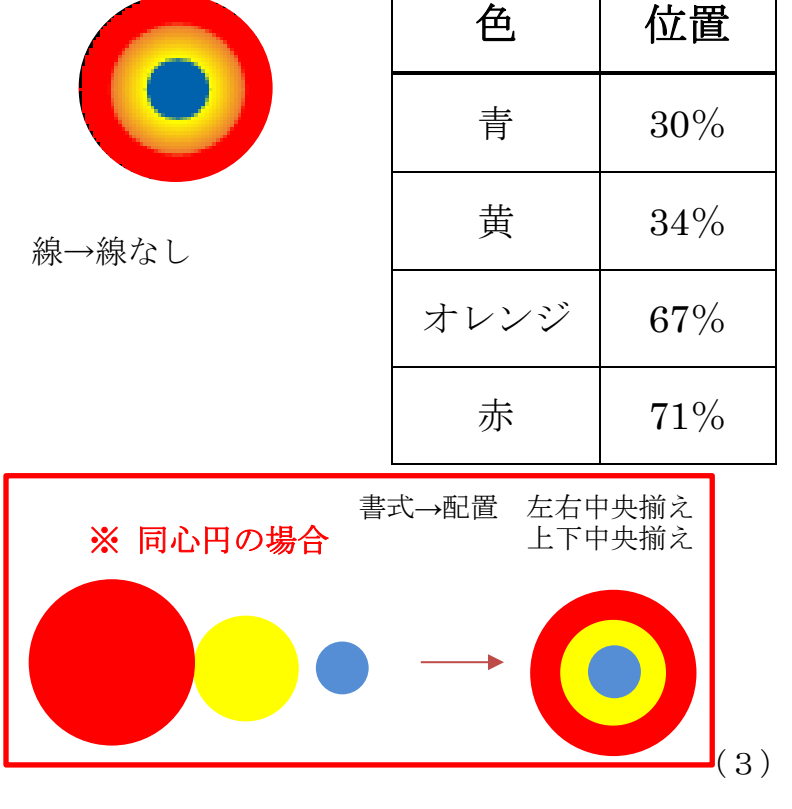

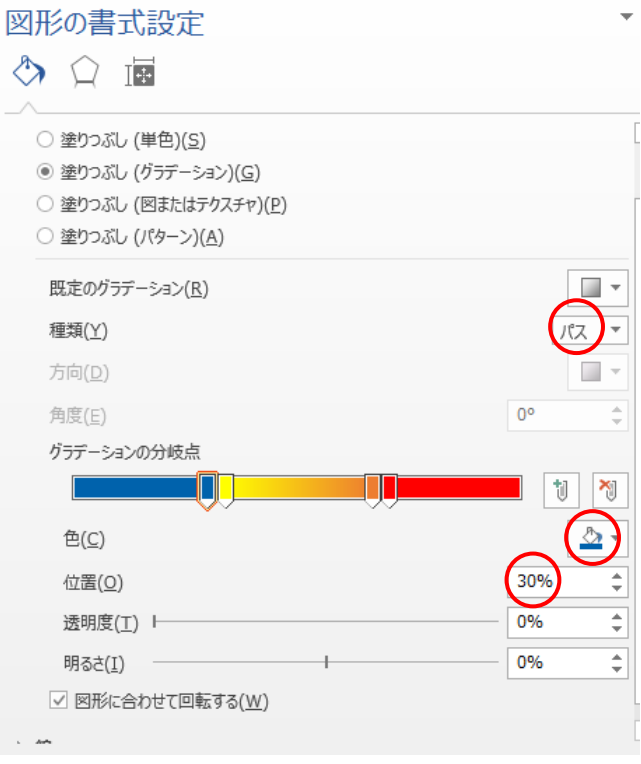

D

 $|9$ 

 $\sqrt{1 + \epsilon}$ 

色の設定

高

**青(B):** 

 $98$  $\Rightarrow$ 

 $172$   $\Rightarrow$ 

標準 ユーザー設定

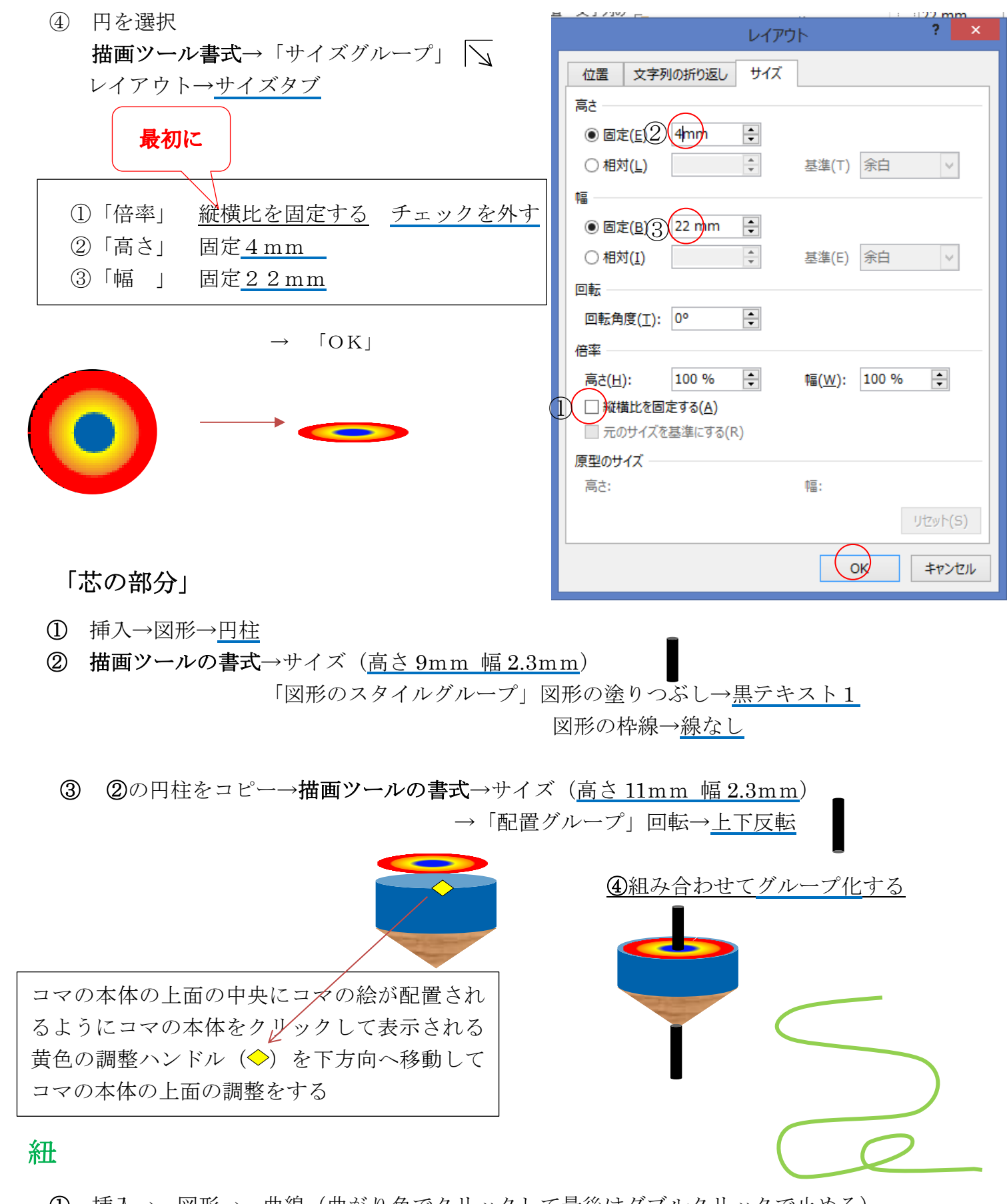

- ① 挿入→ 図形→ 曲線(曲がり角でクリックして最後はダブルクリックで止める) →右クリックして頂点の編集で調整する
- ② 描画ツールの書式→「図形のスタイルグループ」図形の枠線→色→薄い緑(標準の色) 枠線の太さ→3Pt

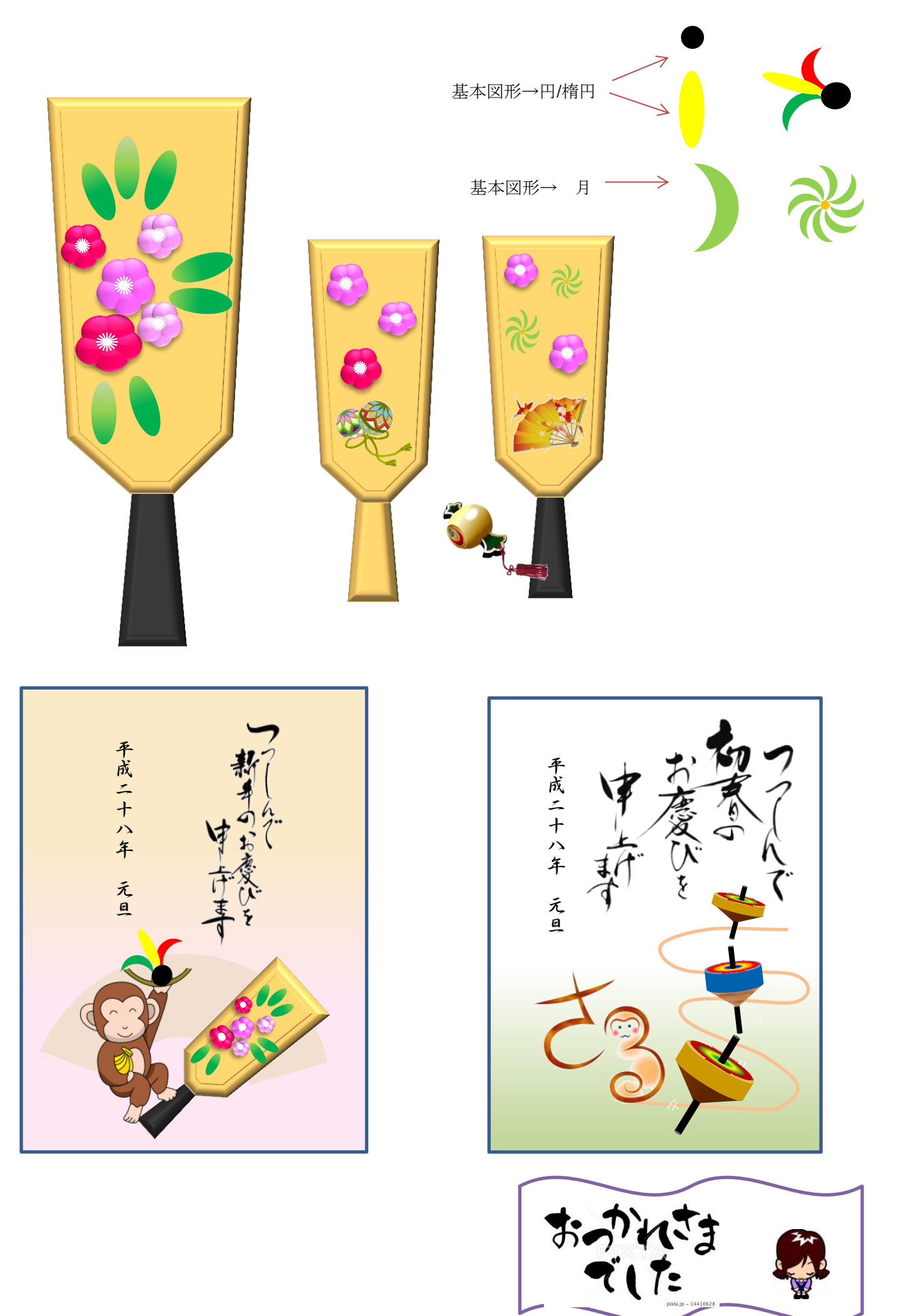